# 安装和启动

Network Configuration Manager

https://www.manageengine.cn/network-configuration-manager

## 简介

Network Configuration Manager (NCM) 是一种无代理的配置管理解决方案,适用于您的路 由器、防火墙和交换机。使用Network Configuration Manager,您可以高效地执行耗时的 配置任务,例如触发备份、修改配置、识别固件漏洞、审计合规性等等。它发现网络设备、建立 资源清单数据库并允许IT管理员从中央控制台控制设备配置。基于Web的管理员控制台提供用户 界面来执行所有配置操作。此外,可以使用任何标准网络浏览器从任何地方访问它。

#### NCM支持的设备

作为全球数千名网络管理员使用的值得信赖的解决方案, Network Configuration Manager 支持来自多个供应商的各种设备,例如Cisco、Juniper、HP、Fortinet等。除了默认的设备列 表之外, NCM还允许您添加自定义设备!

### 预安装

#### Network Configuration Manager - 系统要求

Network Configuration Manager与PostgreSQL数据库捆绑在一起,还支持MSSQL数据库。 Network Configuration Manager可在Windows和Linux上运行。Network Configuration Manager的最低硬件要求如下:

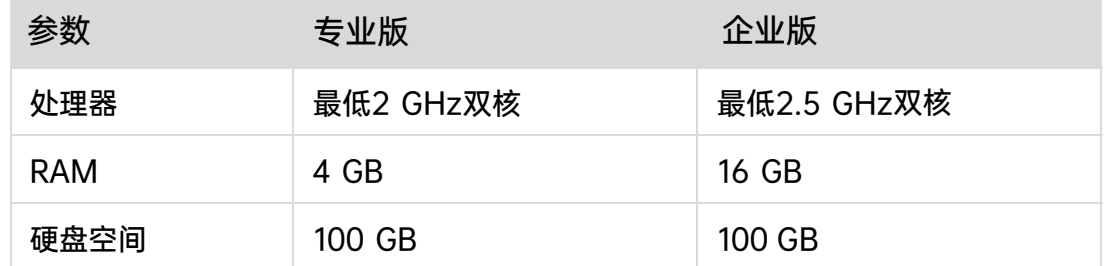

上述系统要求仅适用于由50台设备组成的环境。如果您的环境包含超过50台设备,请与我们的 技术支持联系。

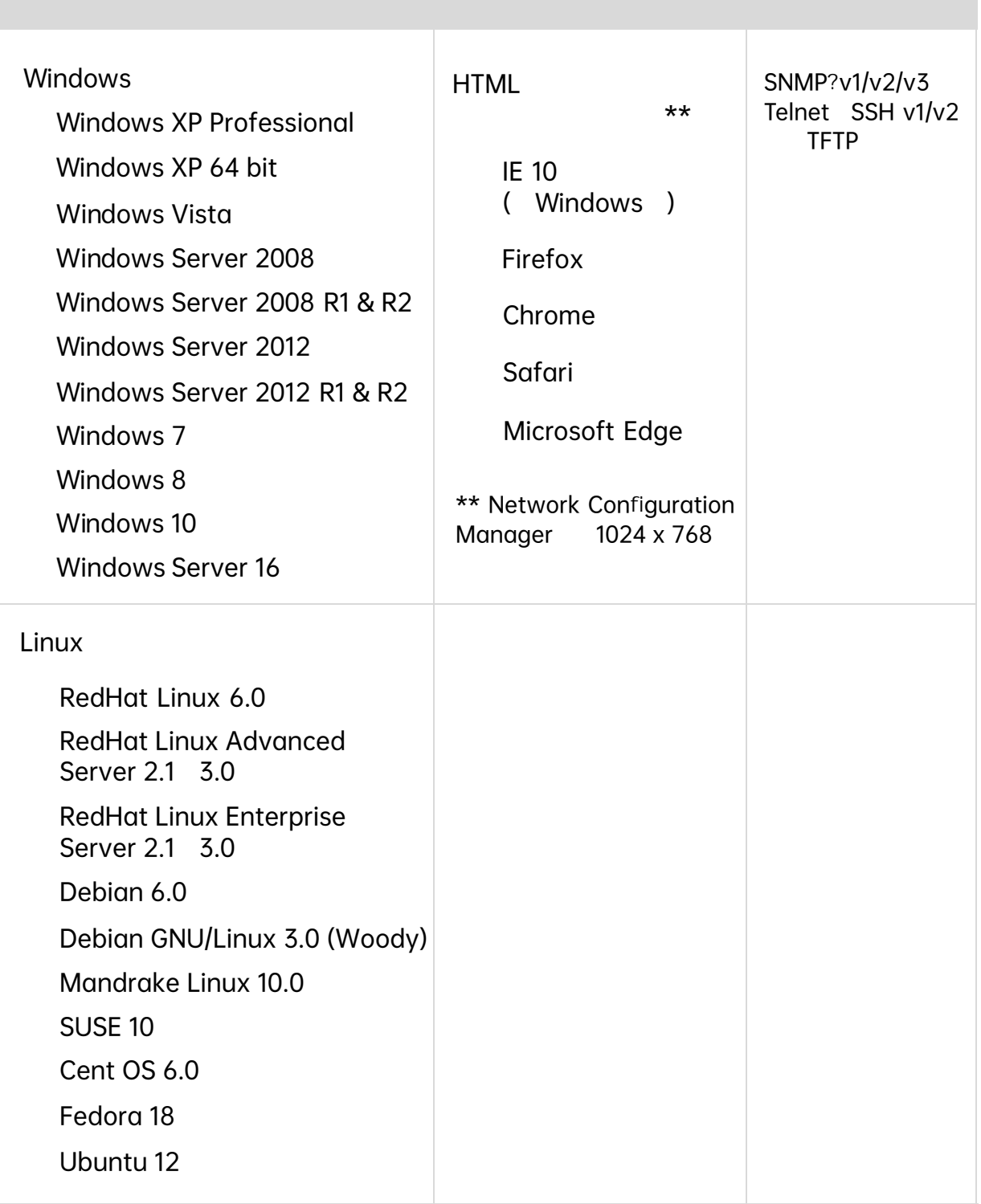

#### **Network Configuration Manager**

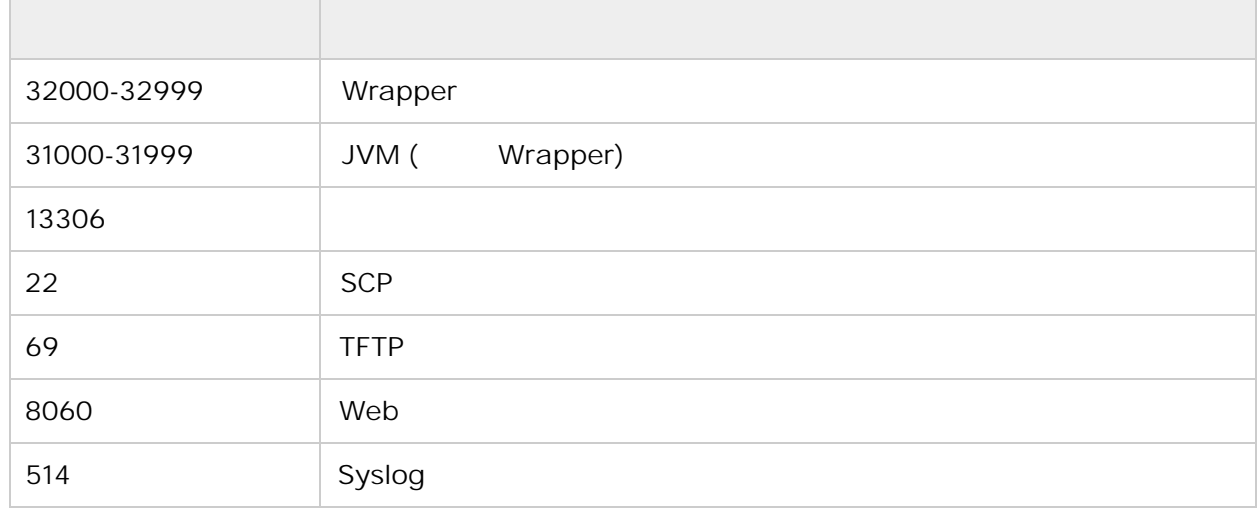

### 安装

#### Windows的安装过程:

下载ManageEngine NetworkConfigurationManager.exe后,安装向导将引导您完成安装过 程:

1. 选择安装目录(默认安装目录路径为"NCM Home")。

2. 在安装开始后,选择两个复选框之一, 一个用于查看ReadMe文件, 另一个用于在安装后 立即启动服务器。

3. 在如果选择立即启动服务器,则该进程将在后台启动。

4. 如果您选择稍后启动服务器,安装后,您可以从开始>>程序>>ManageEngine Network Configuration Manager菜单启动它。

#### Linux的安装过程:

1. 下载适用于Linux的ManageEngine\_NetworkConfigurationManager\_64bit.bin。

2. 以root用户登录。

3. 使用命令chmod a+x <file-name>分配可执行权限。

4. 以管理员权限执行以下命令:(sudo):./<file\_name>

5. 请按照屏幕上显示的说明进行操作。

6. Network Configuration Manager安装在您机器上所需的位置。此后该安装目录路径将 被称为"NCM\_Home"。

## 启动Network Configuration Manager

#### Windows:

- 1. 点击开始 > 程序 > ManageEngine Network Configuration Manager来启动服务器。
- 2. 或者您可以导航到<NCM\_Home>\bin文件夹并调用run.bat文件。

#### Linux:

1. 导航到<NCM Home>/bin目录并执行run.sh文件。

2. 启动服务器后,会打开一个命令提示窗口,显示Network Configuration Manager几个 模块的启动信息。成功创建所有模块后,将显示以下消息:

#### "服务器已启动。

#### 请通过 http://localhost:8060连接您的客户端"

注意: 如果您在安装过程中更改了默认Web服务器端口 (8060), 请使用该端口号而不是80。

### 默认登录凭证

用户名:管理员 密码: admin

### 发现设备

Network Configuration Manager 中的发现过程允许您通过两种方式发现设备:

#### 基于SNMP的发现

使用此方法可以发现启用了SNMP的网络设备。

- 1. 进入设置 -> 发现 -> 网络发现。
- 2. 输入"设备名称/IP 地址"来发现特定的IP地址。
- 3. 如果您希望发现多个设备, 请指定起始IP和结束IP, 然后发现该IP范围内的设备。
- 4. 您还可以导出包含IP地址、主机名、系列和型号的CSV文件并发现设备。

#### 手动发现设备

可以通过手动发现方法添加未启用SNMP的设备。

- 1. 进入资源清单 >> 点击'+'符号。
- 2. 在打开的选项卡中,从下拉列表中提供主机名/IP 地址、供应商、设备类型、系列和 型号,然后点击"添加"。
- 3. 该设备将被添加到资源清单中。

您还可以通过CSV文件导入手动批量添加设备。

## 启动Network Configuration Manager

#### 提供凭证:

- 1. 进入资源清单,并点击凭证图标。
- 2. 选择所需的凭证协议,然后点击"添加凭证"。
- 3. 输入所需的参数, 然后点击"保存"。您还可以创建凭证配置文件并将其应用于设备。

#### 要创建凭证配置文件:

- 1. 进入设置 -> 设备管理 -> 凭证配置文件。
- 2. 点击"添加"并提供必要的详细信息。
- 3. 点击"保存"来创建凭证配置文件。

成功提供凭证后,您就可以开始使用NCM进行各种配置活动,例如备份、合规性审计、配置 自动化等。

### 许可证

Network Configuration Manager 遵循基于设备的许可模式,有关其定价结构的更多详 细信息可以通过邮件china-sales@zohocorp.com,与我们联系。

### 版本

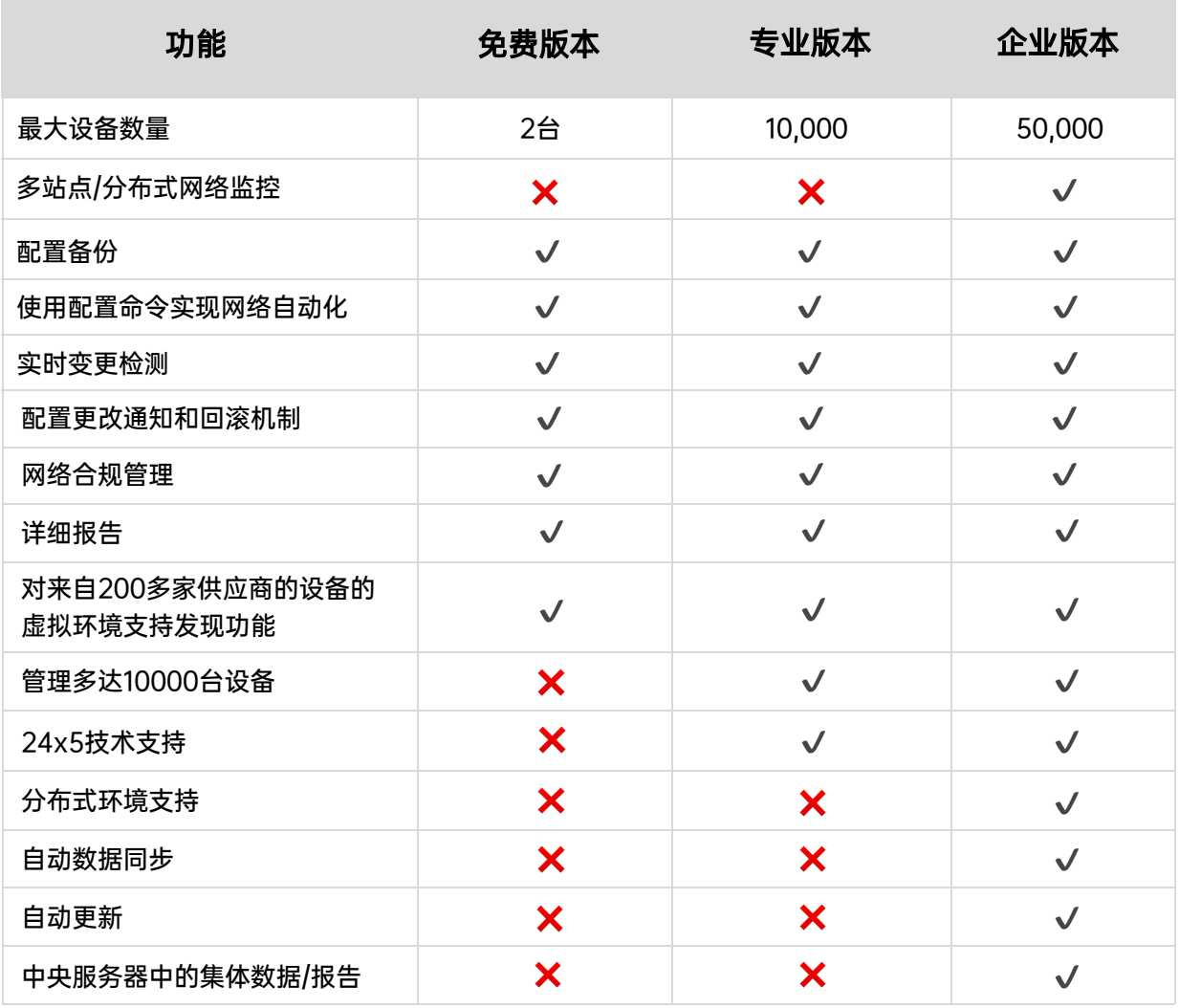

### 联系我们

- 产品详细信息获取邮箱:china-sales@zohocorp.com
- •技术支持门户网站: https://support.manageengine.cn/portal/zh/home
- 电话咨询:400-660-8680